В версиях, начиная с мая 2019 года появилась возможность передачи данных об адресе через [скрипты, которые вы можете загрузить на свой веб-сервер.

Такой подход надежнее, чем псевдостатический адрес и не требует расходов, в отличие от статического адреса, предоставляемого провайдером.

Настройка Водяного в случае использования динамического адреса

Откройте «Администрирование - Параметры интеграции (общие)». В справочнике создайте запись следующего содержания:

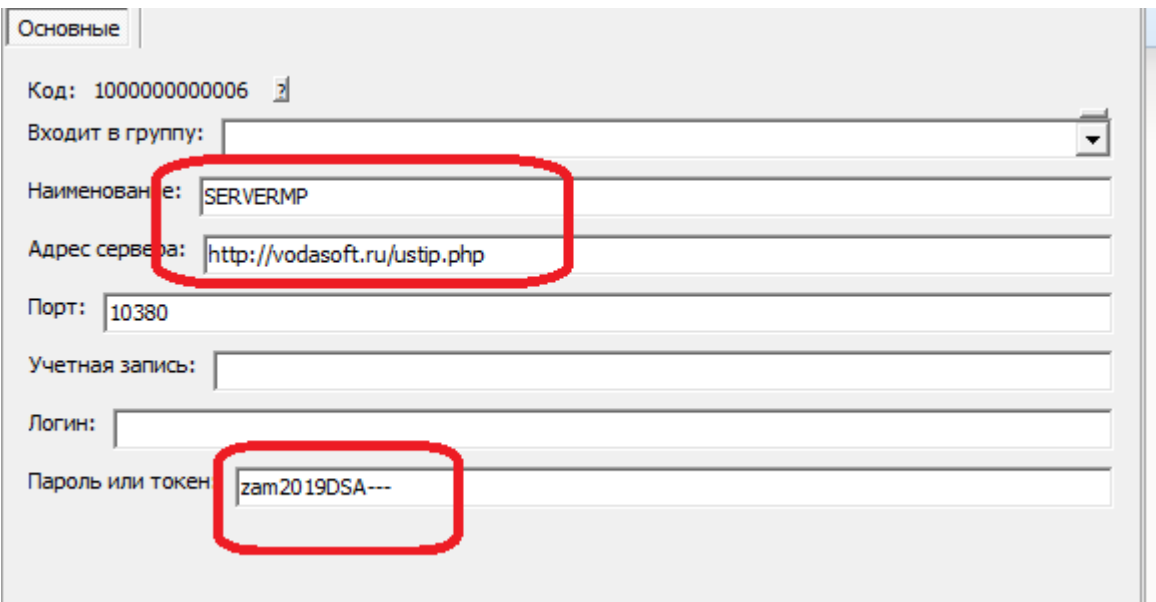

#### BAЖHO!!!

BMECTO vodasoft.ru/ustip.php должен быть указан путь на ВАШЕМ сервере, например: nasha.voda/ustip.php

ВМЕСТО zam2019DSA- введите свой пароль.

После создания записи в буфере обмена окажется МD5 от используемого пароля. Запомните этот текст (его можно в любой момент получить снова, открыв карточку и нажав «сохранить и закрыть». В приведенном примере эта контрольная строка будет 03927187b0a714fb9e3e8e446e78ea0d.

#### Создание скриптов

Первый скрипт будет называться ustip.php. Его задача - получить от Водяного текущий внешний адрес и записать в файл на сервере.

```
<?php
$token=$ GET['token'];
$hmd5=md5($token);if ($hmd5=='03927187b0a714fb9e3e8e446e78ea0d')
{записываем ір адрес в файл (с блокировкой)
file put contents('ip.adr', $ GET['ip'], LOCK EX);
? >Второй скрипт будет называться ipadr.php. К нему будет обращаться мобильное
```

```
Last
update:
2019/06/25
```

```
15:33
приложение.
<?php
$token=$_GET['token'];
$hmd5=md5($token);
if ($hmd5=='03927187b0a714fb9e3e8e446e78ea0d')
{читаем из файла ранее сообщенный нам IP
$text = file_get_contents('ip.adr');
echo $text;
}?>
ВНИМАНИЕ!!! В обоих скриптах вместо 03927187b0a714fb9e3e8e446e78ea0d впишите
полученную ранее контрольную строку.
Оба скрипта загрузите по FTP на свой веб-сервер в корневой каталог сайта.
==Настройка локальной сети== В маршрутизаторе, через который организован доступ в
интернет, потребуется настроить т.н. «проброс» портов 10350-10400 на машину, где будет
запущен сервер мобильного приложения (например ту, где находится база). Эту настройку
```
может выполнить ваш системный администратор, методика отличается в зависимости от модели роутера (вероятнее всего вы найдете ее в поисковике по словам «проброс портов название\_модели»). ==Настройка мобильного приложения при использовании динамического адреса== В настройках приложения надо заполнить 2 пункта: сервер синхронизации и имя пользователя.

мп\_настройка\_сервера https://vodasoft.ru/wiki/doku.php?id=%D0%BC%D0%BF\_%D0%BD%D0%B0%D1%81%D1%82%D1%80%D0%BE%D0%B9%D0%BA%D0%B0\_%D1%81%D0%B5%D1%80%D0%B2%D0%B5%D1%80%D0%B0&rev=1561466035

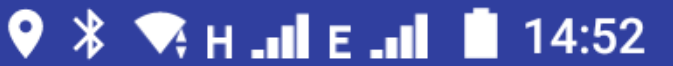

## Настройки

## IP адрес или домен сервера Водяного

Укажите адрес сервера

### или сервер синхронизации динамическог..

Укажите ір-адрес скрипта синхронизации

### Имя пользователя

Укажите имя пользователя

### Режим ККМ 0 - нет, 1 - с ФН, 2- нефискальная, 3 - на почту или телефон

## Телефон офиса по умолчанию

## Вызывать Яндекс-Навигатор (если устано..

1-да, 0 - нет

# Порт сервера Водяного (необязательно)

Укажите порт сервера

*[http://nasha.voda/ipadr.php?token=zam2019DSA—](http://nasha.voda/ipadr.php?token=zam2019DSA)''*

Last

15:33

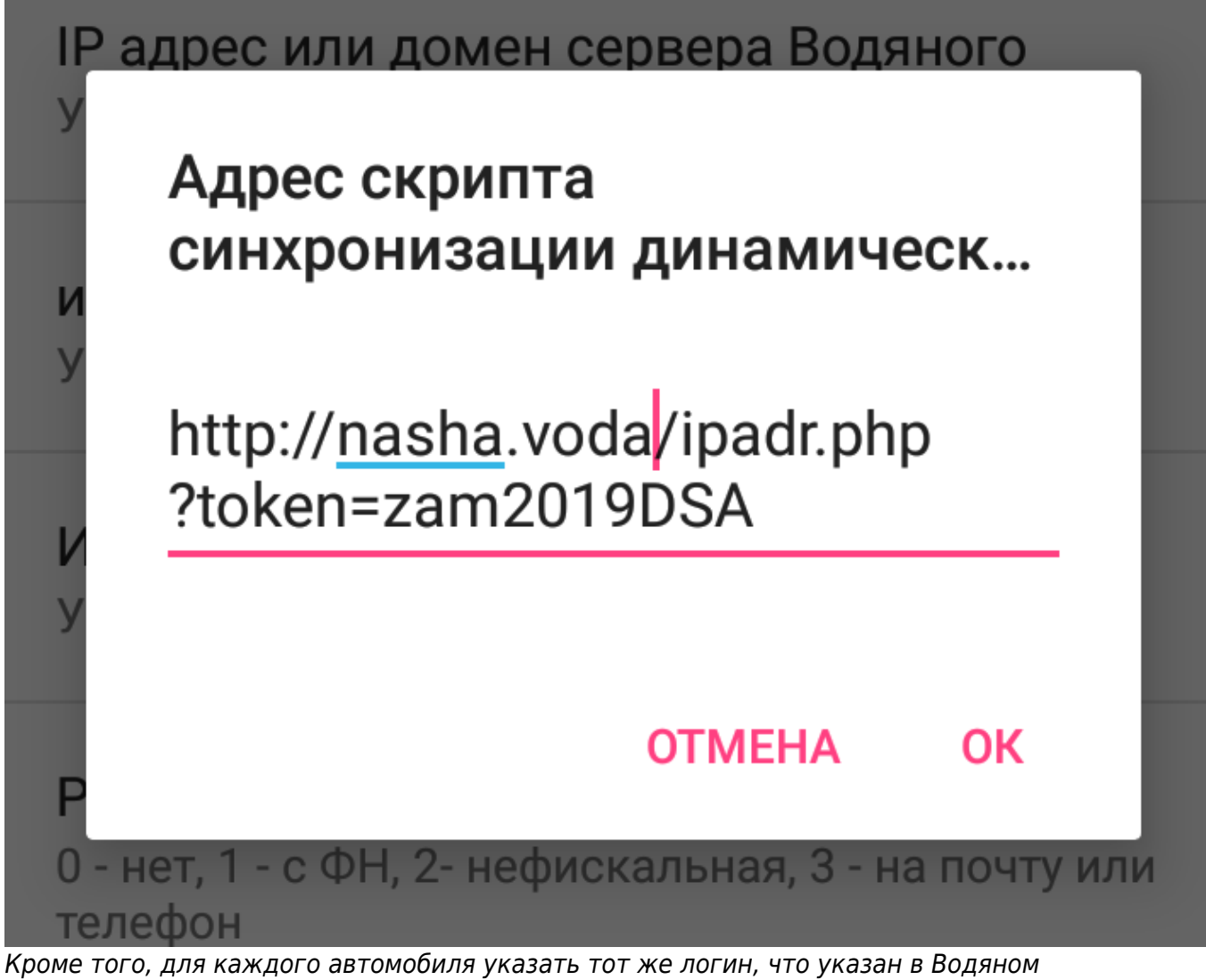

*(c*правочники - транспорт - автомобили, поле «логин моб. приложения»). Логин может состоять из цифр и маленьких латинских букв. Остальные настройки [те же, что и при использовании статического адреса](https://vodasoft.ru/wiki/doku.php?id=%D0%BC%D0%BF_%D0%BD%D0%B0%D1%81%D1%82%D1%80%D0%BE%D0%B9%D0%BA%D0%B0)*.*

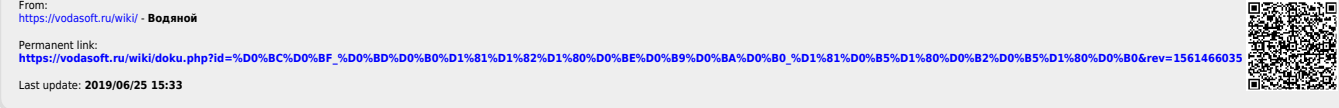